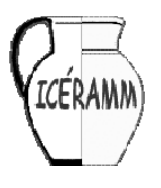

Information sur la Céramique Médiévale et Moderne Aide pour l'utilisation de la base de données

# **Aide à la saisie**

Ce mode d'emploi va vous aider à maîtriser les différentes étapes de la saisie depuis le choix de la commune jusqu'à l'enregistrement des éléments typo-chronologiques.

# **Les favoris**

Les favoris sont les communes pour lesquelles au moins un site a été enregistré. Si votre commune ne figure pas parmi les favoris, c'est qu'aucun site n'a été enregistré dans cette commune jusqu'à présent. Il vous suffit donc de trouver votre commune dans la liste générale (ou de créer une fiche si vous ne la trouvez pas) et d'enregistrer un site pour que cette commune apparaisse dans la liste des favoris.

### **Liste des communes**

Si votre commune n'est pas dans la liste des favoris, vous pouvez la trouver dans la liste générale. Il vous faut d'abord sélectionner la province (Belgique), le département (France) ou le canton (Suisse) afin de voir apparaître la liste des communes. Vous pouvez alors sélectionner cette commune dans la liste. Si votre commune ne figure pas dans la liste, vous pouvez créer une fiche.

### **Créer une commune**

Avant de créer une fiche, vérifiez toujours que votre commune ne figure pas dans la liste complète. Tout en bas de la liste des communes, vous trouverez un lien permettant d'ouvrir le formulaire de création de commune. Le formulaire de création vous propose d'indiquer les coordonnées géographiques soient en degrés décimaux, soit en degrés-minutes-secondes. Saisissez l'un ou l'autre en fonction de vos données : les degrés-minutessecondes seront automatiquement convertis en degrés décimaux.

Si au moment de valider, un message vous indique que le numéro d'identification de la commune existe déjà, c'est que la commune se trouve déjà dans la liste. Vérifier l'orthographe ou le département où se trouve la commune.

## **Modifier une fiche de commune**

Une fois la commune sélectionnée, vous pouvez en modifier les informations. Si vous constater une erreur d'orthographe ou de coordonnées, il vous est possible de modifier ces informations. En revanche, vous ne pourrez pas modifier le numéro d'identification.

## **Créer un site**

La liste des sites vous propose tous les sites saisis dans la base de données pour la commune sélectionnée. Si votre site ne figure pas dans la liste, vous avez la possibilité de créer une nouvelle fiche de site.

## **Modifier une fiche de site**

Une fois le site sélectionné, il vous est possible d'en modifier les informations, et ce à tout moment, même si vous êtes en cours de saisie de notices.

Ces informations excluent la bibliographie du site. Pour modifier les informations de la bibliographie, voyez plus bas.

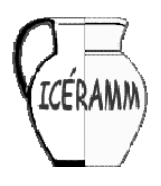

Information sur la Céramique Médiévale et Moderne Aide pour l'utilisation de la base de données

# **La bibliographie**

Pour ajouter une référence bibliographique à un site, il suffit de cliquer sur [Ajouter]. Ce lien vous ouvrira la liste des ouvrages et articles disponibles dans la base de données. Si vous ne trouvez pas votre référence, vous pouvez aller dans la rubrique **Bibliographie** du menu et proposer une nouvelle référence. Une fois la référence saisie, vous pourrez revenir à la saisie (dans l'état où vous l'avez laissée) et sélectionner votre nouvelle référence.

La référence ajoutée est affichée de manière simplifiée. Pour voir la référence complète, il suffit de cliquer sur [voir].

Pour supprimer une référence, il suffit de cliquer sur [Retirer] à droite de la référence concernée. La référence n'est alors plus associée au site mais reste présente dans la liste des références bibliographiques de la base de données.

# **Région d'étude**

Le choix de la région d'étude est important. Il détermine quel répertoire de formes et de groupes techniques vous allez utiliser.

Par défaut, il vous est proposé la région d'étude dans laquelle se trouve votre commune. Si sur votre site vous avez des céramiques issues d'autres régions d'étude, il vous est également proposer d'utiliser les répertoires des autres régions.

## **Ajouter une céramique**

Pour ajouter une céramique (forme, groupe technique et dessin), il faut cliquer sur [Ajouter]. Le répertoire qui vous sera proposé sera forcément celui de la région d'étude sélectionnée.

Si vous avez ajouté une céramique et que vous n'avez pas choisi la forme ou le groupe technique de cette céramique, vous ne pourrez pas ajouter de nouvelles céramiques à votre notice.

## **Choisir la forme**

Pour ajouter une céramique (forme, groupe technique et dessin), il faut cliquer sur [Ajouter]. Cliquez sur Sélectionner pour ouvrir le répertoire des formes et sélectionnez votre forme.

Si vous ne trouvez pas votre forme, vous pouvez proposer une nouvelle forme.

Une fois sélectionnée la forme du répertoire, vous pouvez envoyer le dessin de la forme correspondant à votre céramique. Si vous l'envoyez, celui-ci remplacera le dessin de la forme générique.

### **Choisir le groupe technique**

Pour ajouter une céramique (forme, groupe technique et dessin), il faut cliquer sur [Ajouter]. Cliquez sur Sélectionner pour ouvrir le répertoire des groupes techniques et sélectionnez votre groupe technique. Si vous ne trouvez pas votre groupe technique, vous pouvez proposer un nouveau groupe technique.

### **Envoyer le dessin**

Vous devez envoyer un dessin de votre céramique. Le lien sélectionner va vous permettre d'envoyer votre dessin en format JPEG.

**Attention** : l'image ne doit pas avoir un poids supérieur à **100 Ko** et il est préférable que ses hauteurs et largeurs n'excèdent pas 500 pixels.

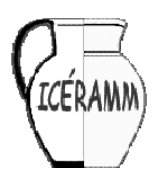

Information sur la Céramique Médiévale et Moderne Aide pour l'utilisation de la base de données

#### **Exporter un dessin d'Illustrator en format JPEG**

- 1. Ouvrir votre dessin dans Illustrator
- 2. Fichier > Exporter

3. Choisir le format JPEG et indiquer le nom du fichier et le dossier de destination

4. Indiquer les paramètres ci-contre.

Avant d'envoyer votre image, indiquez l'échelle d'origine du dessin. Votre dessin sera automatiquement converti au tiers. Si vous souhaitez **scanner** votre dessin, faites-le en résolution 75dpi et échelle 100% afin de conserver à l'écran l'échelle papier. Enregistrez ensuite votre scan au format **JPEG** en sélectionnant une qualité de 6 à 12.

# **L'atelier**

Vous pouvez associer un tesson de céramique à un atelier. Cliquez sur >Choisir< dans la colonne Atelier et sélectionnez dans la liste des ateliers.

Si l'atelier que vous cherchez n'est pas dans la liste, vous pouvez créer une fiche pour cet atelier afin de l'associer à votre atelier.

Si votre tesson n'est pas associé à un atelier, vous devez sélectionner Aucun en tête de liste.

### **Supprimer une céramique**

Pour supprimer une céramique d'une notice, cliquez sur [Supprimer]. La fiche sera détruite et l'image qui y est associée sera supprimée.

### **Proposer une forme ou un groupe technique**

La proposition d'une nouvelle forme ou d'un nouveau groupe technique se fait à partir du lien en haut de la page de saisie. Vous devez d'abord choisir le répertoire ou le tessonnier de la région d'étude qui vous concerne. Si vous n'êtes pas responsable de ce répertoire ou de ce tessonnier, merci de demander l'accord du responsable. Tout enregistrement se fait sous la responsabilité de l'utilisateur.

Si vous souhaitez saisir une fiche qui concerne une nouvelle forme ou un nouveau groupe technique :

- 1. Suivez le lien en haut de la page de saisie
- 2. Saisissez la nouvelle forme et/ou le nouveau groupe technique
- 3. Revenez à votre saisie (la fiche reste en l'état)
- 4. Saisissez les nouvelles fiches faisant appel à ces formes ou groupes techniques

Afin d'optimiser votre saisie, merci de commencer par saisir toutes les nouvelles formes ou les nouveaux groupes techniques qui ne figurent pas dans les répertoires régionaux avant de saisir une fiche.

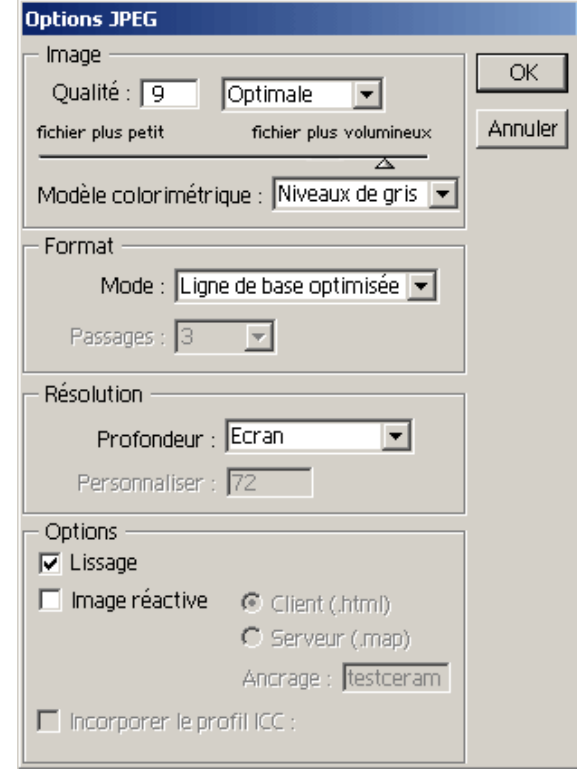

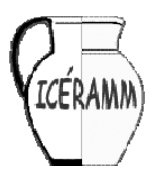

Information sur la Céramique Médiévale et Moderne Aide pour l'utilisation de la base de données

# **Aide à la recherche**

Cette aide va vous aider à sélectionner les éléments pertinents pour votre recherche.

# **La typologie**

Pour faire une recherche typologique (une forme et/ou un groupe technique et/ou un décor), il vous faut d'abord sélectionner la région d'étude qui vous intéresse dans la première liste. Une fois cette région choisie, vous pouvez sélectionner les formes, groupes techniques et décors dans les répertoires.

# **La datation**

Les bornes de datation que vous donnez sélectionneront tous les lots dont la période de datation est incluse, partiellement ou totalement, entre ces bornes.

Si **une seule des deux dates** est indiquée, celle-ci servira de terminus *post quem* ou *ante quem*. Si **aucune date** n'est indiquée, le critère de datation n'entrera pas en compte dans la requête.

# **La légende de la carte et des boutons**

### **Localisation sur la carte** :

Localisation du site sélectionné.

Autres sites de la requête.

 Autres sites de la requête (connus par les sources écrites uniquement, à l'exclusion des simples mentions d'ateliers sans référence chronologique).

### **Les ateliers (diffusion)** :

Diffusion assurée ou supposée de la production de l'atelier sélectionné.

- Diffusion assurée de la production de l'atelier sélectionné.
- o<sup>r</sup> Diffusion supposée de la production de l'atelier sélectionné.
- Atelier dont on veut connaître la diffusion.
- Site où la diffusion est attestée.
- O Site où la diffusion est supposée.

## **Approvisionnement** :

Approvisionnement assuré ou supposé depuis ces ateliers.

 $\sim$  Approvisionnement assuré depuis ces ateliers.

 $\sim$  Approvisionnement supposé depuis ces ateliers.

• Lot dont on veut connaître

l'approvisionnement.

- Atelier attesté.
- Atelier supposé.
- Zone d'ateliers attestée.
- Zone d'ateliers supposée.

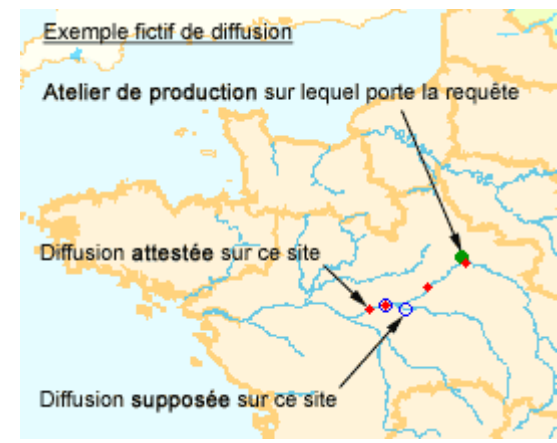

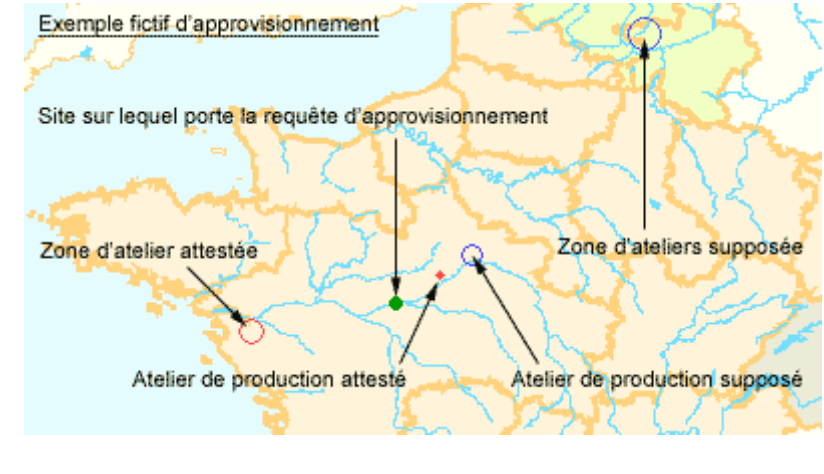